# **P3SAE** 和 **370SAE**系列 品**產**

# 主機板

# **User's Manual** 中文使用手冊

**產**品名稱 : **P3SAE, P3SAE-L, P3SAE-P 370SAE, 370SAE-L**或**370SAE-P** 手冊版本 : 中文**1.2**

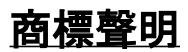

Intel, Socket 370, Celeron , Pentium II 及 Pentium III 為 Intel (英代爾)Corp.之產品及註冊商標。

VIA 為 VIA (威盛)Technologies, Incorporated 之產品及註冊 商標。

Award 為 Award Software International Inc. 之產品及註冊商 標。

MS-DOS, Windows 95, Windows 98, Windows 2000 及 Windows NT 為Microsoft Corporation之註冊商標。

Novell 為Novell Corporation之註冊商標。

ADI 為 Analog Devices Inc., 之註冊商標。

所有其他商標及產品名稱屬於各該公司之註冊商標或版權。

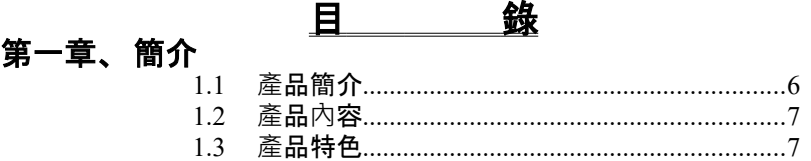

-R01-

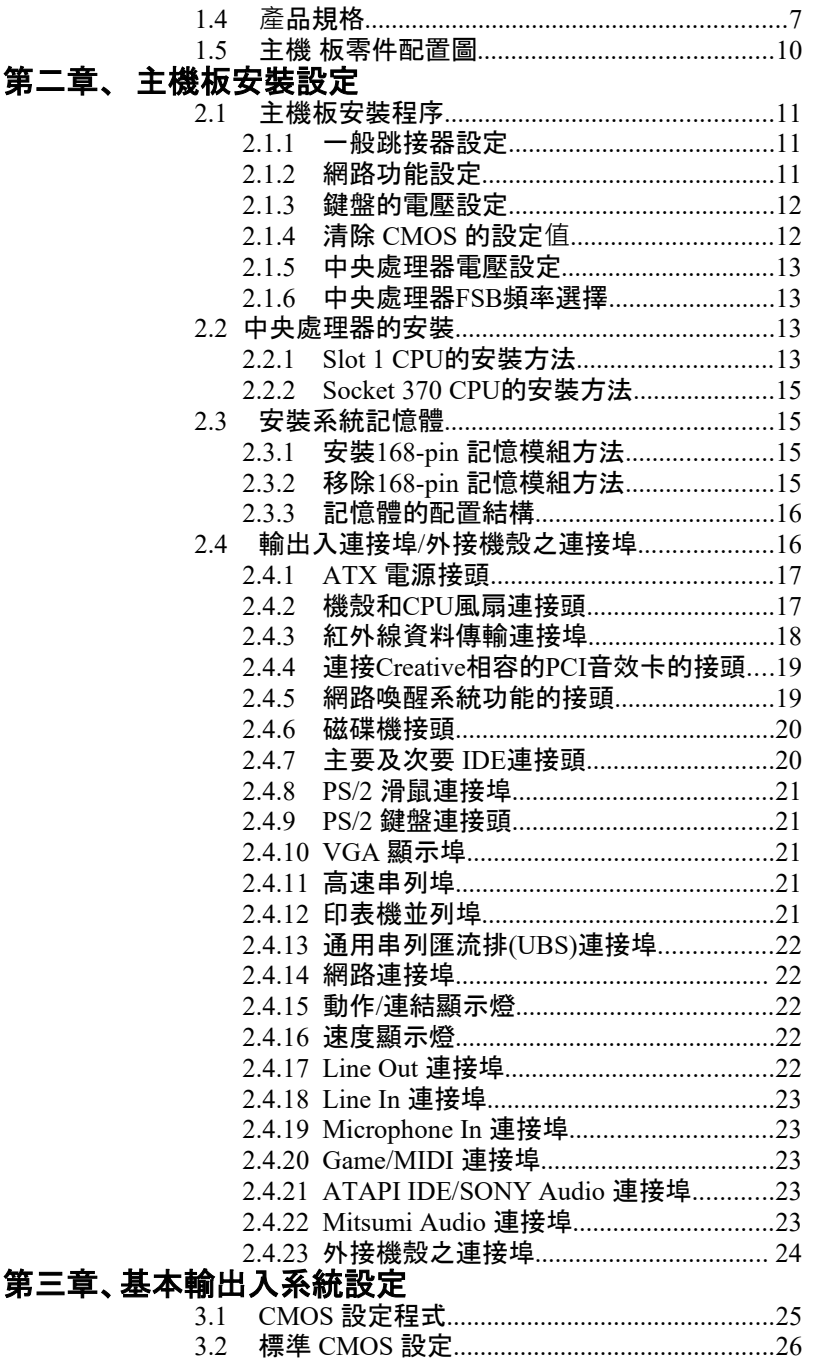

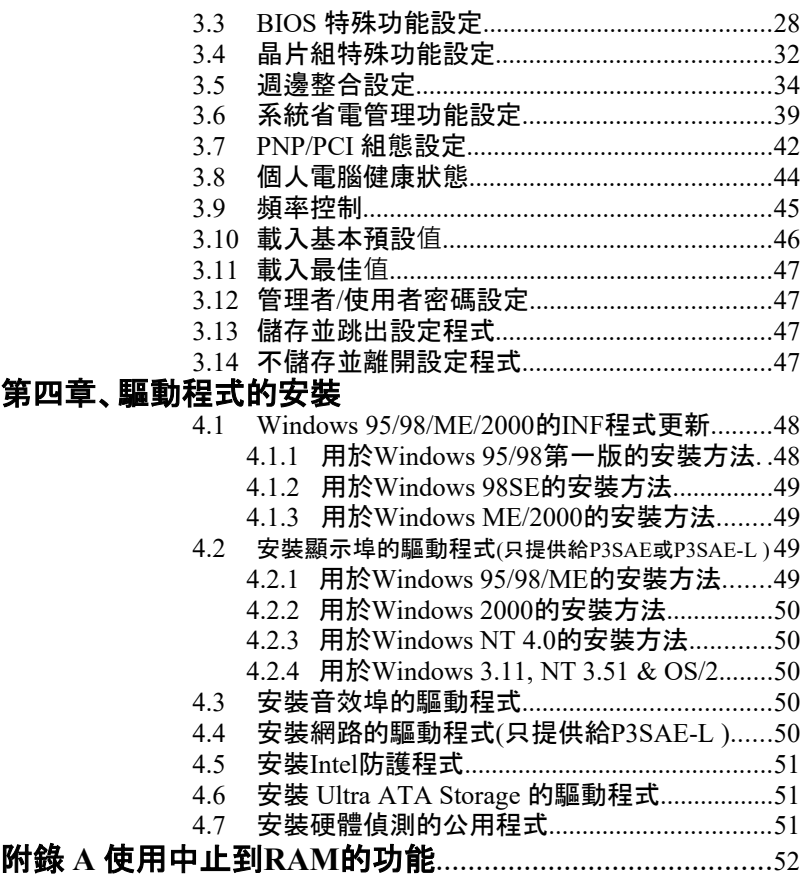

# 第一章、簡介 **( Introduction )**

### **1.1 產**品簡介 **( Product Overview )**

歡迎您選擇使用**P3SAE** 或 **370SAE** 系列主機板. 本主機板是採用**Intel**公司 最新開發之**FW82815** 或 **FW82815EP** 和 **FW82801BA**晶片組. 經本公司與 各種的硬體週邊(如:中央處理器、記憶體、顯示卡、硬碟、光碟機....等)及應 用軟體(如: Novell、 MS Office....等),除了符合 Year 2000,並且做各種的相 容性測試,及嚴格品質管制,將是您最佳的選擇.

本手冊有共分肆個章節。第一章說明主機板的主要功能:第二章敘述主機 板的安裝及設定,第三章提供各種不同基本輸出入系統及CMOS之設定, 最後一章是驅動程式和公用程式的安裝方法.

### **P3SAE** 和 **370SAE**系列主機板**產**品名稱

- **P3SAE** 使用 Intel FW82815和FW82801BA 晶片組. 整合高效率圖形 加速卡控制器. 支援 Socket 370 或 Slot 1的CPU.
- **P3SAE-L** 使用 Intel FW82815和FW82801BA 晶片組. 整合高效率圖形加 速卡控制器. 提供 Fast Ethernet. 支援 Socket 370 或 Slot 1的 CPU.
- **P3SAE -P** 使用 Intel FW82815EP和FW82801BA 晶片組. 支援 Socket 370 或 Slot 1的CPU.
- **370SAE** 使用 Intel FW82815和FW82801BA 晶片組. 整合高效率圖形 加速卡控制器. 支援 Socket 370的CPU.
- **370SAE-L** 使用 Intel FW82815和FW82801BA 晶片組. 整合高效率圖形 加速卡控制器. 提供 Fast Ethernet. 支援 Socket 370的CPU.
- **370SAE -P** 使用 Intel FW82815EP和FW82801BA 晶片組. 支援 Socket 370的CPU.

### 1.2 產品內容

**P3SAE 和 370SAE 系列主機 板内含附件如下:** 

- 主機 板一片.
- 硬碟連接線一條+ 使和軟碟連接線一條.
- 串列I/O 排線一條(只提供給P3SAE, P3SAE-L, 370SAE或370SAE-L).
- 驅動程式 CD片和中文使用手冊.
- CPU 固定架一套(只提供給P3SAE, P3SAE-L或P3SAE-P).

### **1.3 產**品特色 **( Features )**

-數據機遙控開機. -鍵盤/網路喚醒系統功能. -支援 NCR SCSI BIOS.  $-$  RTC 自動啟動系統功能.

- -支援Ultra DMA 33/66/100.
- 

-提供 ADI AD1885 音效編解器.

- -硬體和BIOS都符合PC '99的規格.
- -支援66/100/133MHz FSB 外部頻率.
- BIOS 自動省電裝置和隨插即用之功能.
- -提供系統溫度,電壓及風扇運轉速度偵測.
- -支援資料暫存記憶體待機(Suspend to RAM).
- -提供AGP 插槽提供外接AGP 顯示卡(1X/2X/4X) 升級用.
- -支援系統桌面管理介面 (DMI)和智慧型電源管理介面 (ACPI).
- **-**整合高效率圖形加速卡控制器 (只提供給P3SAE, P3SAE-L, 370SAE或 370SAE-L).

### **1.4 產**品規格 **( Specifications )**

中央處理器 **:** -P3SAE, P3SAE-L或 P3SAE-P支援 Intel Socket 370, Slot 1 賽揚(Celeron), 奔騰二代及三代(Pentium II和 Pentium III) 和VIA Cyrix III 66/100/133MHz 外頻的 CPU. -370SAE, 370SAE-L或 370SAE-P支援 Intel Socket 370 賽揚(Celeron), 奔騰三代(Pentium III) 和VIA Cyrix III 66/100/133MHz 外頻的CPU. 基板尺寸:  $-30.5 \Delta x 21 \Delta x$ , ATX Form factor. 晶片組 **:** -P3SAE, P3SAE-L, 370SAE 或 370SAE-L 使 用 Intel FW82815 和 FW82801BA 晶片組. -P3SAE-P或370SAE-P使用Intel FW82815EP和 FW82801BA 晶片組. **顯示埠: (只提供給P3SAE, P3SAE-L, 370SAE或 370SAE-L)** -可以**A**GP **I**nline **M**emory **M**odule (AIMM)安裝在AGP 插槽, 支援最高到4MB 同步動態記憶體(SDRAM)顯示 快取控制器. -整合24-bit 230MHz RAMDAC 圖形控制器.

 -內建 2D和3D圖形加速控制器,以硬體實際補償軟體 DVD MPEG 2 的播放. -共用系統主記憶體1MB, 並以動態機制分配60MB顯 示記憶體.

系統記憶體: - 支援PC100/133規格的同步動態記憶體 (SDRAM), 內 建三組168-pin 64位元記憶體插槽(DIMM) 可使用 32/64/128/256/512 MB 記憶體模組. -最高可支援512 MB系統記憶體.

**IDE**: -內建兩組 PIO 和 PCI Bus Master IDE 連接埠,最多可 支援四個 EIDE 硬碟或光碟機. -支援 PIO Mode 4.

- -支援 Multiword DMA 0, 1, 2 傳輸模式.
- -支援 Ultra DMA 33/66/100

基本輸出 **/** 入系統:-採用Award BIOS V6.00PG .

-採用 Flash Memory (快閃記憶體),可以隨時依需要更 新BIOS版本.

-支援系統桌面管理介面 ( DMI ) 和"隨插即用" ( Plug & Play )功能,且提供自動省電睡眠裝置.

- 支 援 CD-ROM/HDD/LAN/SCSI/Floppy/LS120/ZIP 開 機.

紅外線連接埠: - 提供一組紅外線資料傳輸連接埠 IrDA/ASKIR ( Cable 是選購配備).

通用連接埠: --提供四組通用串列匯流排連接埠 ( USB ), 支援至 127 週邊設備.

**網路 : (只有P3SAE-L或 370SAE-L 才有支援網路功能)** -10/100Mb Fast Ethernet 控制器. -半雙工和全雙工模式皆可使用10和100 Mbps.

-符合隨插即用規格並且自動偵測執行速度.

-符合IEEE 802.3 10BASE-T/100BASE-TX 實體層 介面.

**輸出輸入連接埠· 特别**/市場/商個軟式磁碟機連接埠. -提供兩個高速16550 UART串列傳輸埠. -提供一組加強型高速並列傳輸埠,支援 ECP/ EPP . -提供一組 PS/2 滑鼠連接埠. -提供一組 PS/2 鍵盤連接埠.

音效 **: -**ADI AD1885音效編解器.

- **-**符合AC'97 2.1版本.
- -16-bit 立體全雙工.
- -支援耳機立體放大功能.
- -內建 3D 音效控制器.
- -擴展6-bit主要聲源控制.
- -錄音, 壓縮 & 播放各種聲音,支援全雙功.
- -錄音& 播放 的採樣比可從7KHz 到 48KHz.

### **ATX** 電源供應接頭:-支援數據機遠端遙控開機功能.

-支援系統軟體關機功能.

-支援設定定時開機功能.

-支援網路喚醒系統功能.

- 鍵盤喚醒系統功能.

- 其他: - - 支援Creative 相容的 PCI 音效卡,可以在DOS 真實 模式下玩遊戲軟體.
- 擴充槽: -提供五個 32位元PCI擴充槽 (2.2版). -提供一個32位元 AGP 擴充槽 -提供一個 Communication and Networking Riser (CNR) 擴充槽.
- 作業系統:  $-$ 可使用Windows 3.x/95/98/ME/2000, Windows NT, MS-DOS V. 6.22, OS/2, Novell, Unix, SCO UNIX…..等作業系統.

### **1.5** 主機板零件配置圖

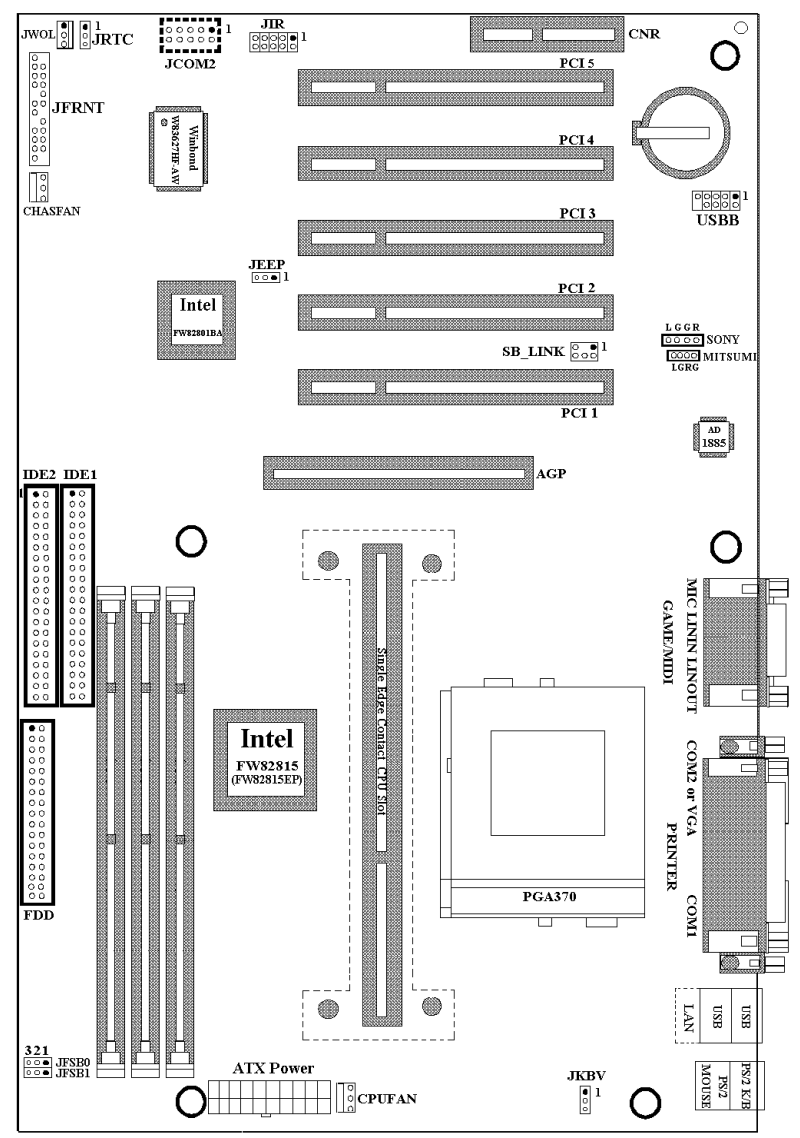

### 注意事項:

P3SAE, P3SAE-P, 370SAE 或 370SAE-P沒有提供網路接頭和 JEEP 跳接 器.

P3SAE-P 或 370SAE-P 沒有提供 JCOM2 接頭. 370SAE, 370SAE-L 或 370SAE-P 沒有提供 Slot 1 插槽.

# 第二章、主機板安裝設定

### **2.1** 主機板安裝程序如下

- 1-一般跳接器 **( Jumper )** 設定
- **2.** 安裝中央處理器 **(CPU )**
- **3.** 安裝系統記憶體 **( RAM )**
- **4.** 安裝外部連接頭 **( Panel Connectors )**

### **2.1.1** 一般跳接器 **( Jumper )** 設定

在這本手冊中, (1-2)代表跳接器連接腳座的第一腳及第二腳, (2-3)代 表跳接器連接腳座的第二腳及第三腳. 在主機板上, 跳接器共用參種不同 顏色來表示不同之使用.

黃色跳接器: ( JRTC ) CMOS RAM 功能設定.

紅色跳接器: ( JFSB ) 中央處理器的FSB頻率設定.

- ( JKBV ) 鍵盤的電壓設定.
- ( JEEP ) 網路功能設定(只提供給P3SAE-L或 370SAE-L).

注意: 雷子零件皆對靜電較敏感,為避免損及電腦零組件,請依 循以下的安裝方法. 可以在手腕上配戴靜電消除手環,然後去碰觸電腦外殼 的金屬部位,同樣可以達到消除靜電的效果.

### **2.1.2**網路功能設定**(**只提供給**P3SAE-L**或 **370SAE-L)**

若您的主機板是P3SAE-L或 370SAE-L, 您可以JEEP 跳接器來設定網路的 功能.

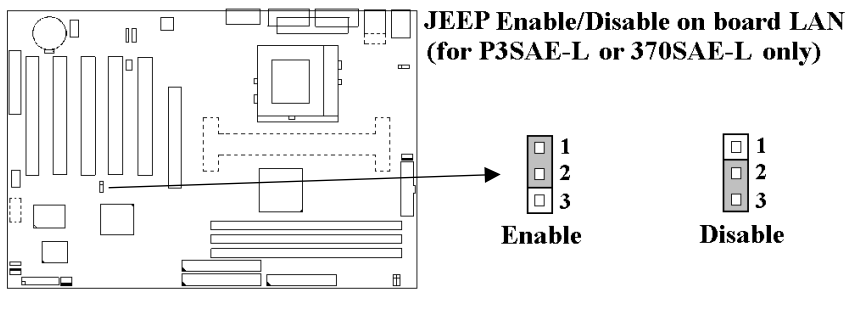

### **2.1.3** 鍵盤的電壓設定 **(** 紅色跳接器 **)**

此主機板提供鍵盤開機功能, 此功能需要使用有至少300m安培,+5伏 standby ATX電源供應器並將此跳接器設定在2和3. 進一步資訊請參考第 3.5.10說明.  $1-2 : 5V$  (預設值)

2-3 : 5V Stand By

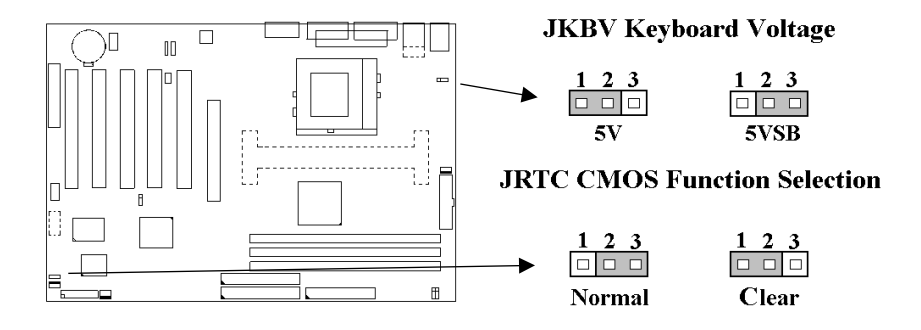

### **2.1.4** 清除 **CMOS** 中的設定**值 (** 黃色跳接器 **)**

### JRTC: CMOS 功能選擇

1-2:清除CMOS中的設定值

2-3:維持CMOS中的設定值 ( 預設值 )

如何清除 CMOS 中的設定

- (1) 請先關閉主機電源.
- (2) 自J1 連接頭移除ATX 電源線.
- (3) 拔起JRTC ( 2-3 ) 黃色跳接器移至 JRTC ( 1-2 ) 位置, 清除 CMOS 內的資料.
- (4) 然後再將 JRTC ( 1-2 )黃色跳接器移回至 JRTC ( 2-3 ) 位置 固定.
- (5) 將 ATX 電源線移回 J1 連接頭.
- $(6)$  開啟主機雷源.
- (7) 待主機 畫面出現後, 按 <DEL> 鍵進入BIOS 設定即可.

### **2.1.5** 中央處理器電壓設定

本主機板支援CPU VID功能,可以自動偵測到CPU VID 信號並輸出正確的 CPU 核心電壓.

### **2.1.6** 中央處理器**FSB** 頻率選擇 **(** 紅色跳接器 **)**

此 JFSB 跳接器提供FSB 頻率選擇給中央處理器. 透過此 JFSB 跳接器可以 調為自動偵測, 66MHz, 100MHz或 133MHz FSB頻率.如果此 JFSB 跳接器 的設定與您的中央處理器不符是超過規格的調整方法 , 我們並不鼓勵您這 麼做.

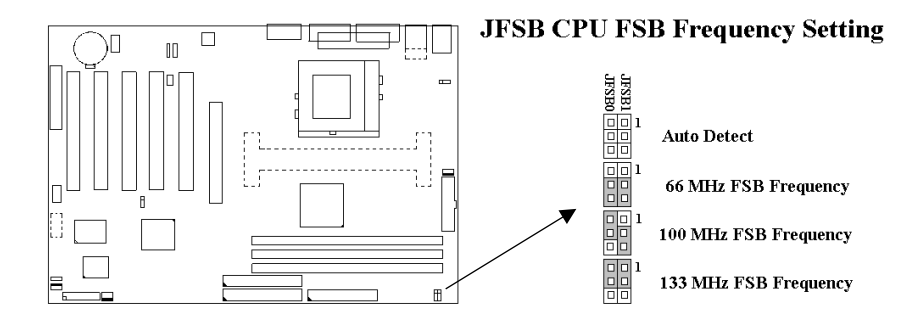

## **2.2** 中央處理器 **( CPU )** 的安裝

### **2.2.1 Slot 1 CPU** 的安裝方法**(**只提供給**P3SAE, P3SAE-L**或 **P3SAE-P)**

此主機板提供Slot 1 CPU 單一方向插槽及固定架 ( SEC ),請依照下列方法 安裝Slot 1 CPU:

安裝 **CPU** 固定架及**Slot 1**中央處理器 **[ Mount the Universal Retention Mechanism ( URM ) and Slot 1CPU ]** ( 以下圖示只是參考例圖, 實際固定 架以出貨為準 )

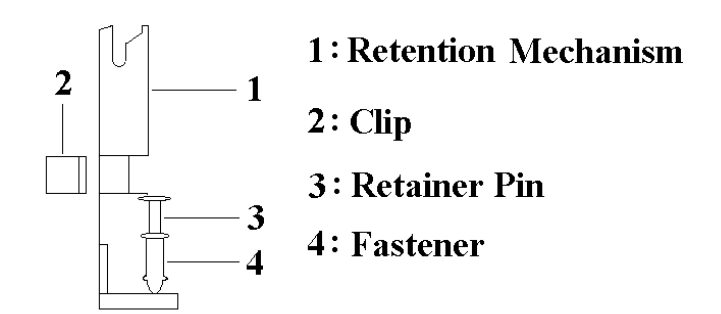

此CPU 固定架共有四部分零件,分別為 1:固定主架, 2:固定夾, 3:固定栓, 4: 固定扣.

注意事項 **:** 安裝 **CPU** 固定架及中央處理器時**,**請在主機板底下墊一片軟墊 以保護主機板底下線路及確保安裝固定架的順利**.**

此CPU 固定架可以供三種型式的 CPU使用( SECC, SECCII & SEPP ).例如 Pentium II, Pentium III & Celeron 系列.

SECC CPU的安裝方法 :

- (1) 將固定扣插入固定主架的圓孔中.
- (2) 將固定主架安裝並插入在主機板的slot 1插座旁的固定孔中.
- (3) 將固定栓插入固定扣中使CPU 固定架穩固地安裝在主機板上.
- (4) 將 CPU 插入固定架中並完全插入 slot1 插座.
- (5) 確定 CPU 的卡筍已和CPU 固定架上的卡筍孔嚙合.

SECC II 或 SEPP CPU的安裝方法 :

- (1) 與SECC CPU的 第(1)步驟相同 .
- (2) 與SECC CPU的 第(2)步驟相同.
- (3) 與SECC CPU的 第(3)步驟相同.
- (4) 與SECC CPU的 第(4)步驟相同
- (5) 扣上兩個固定夾在CPU 固定架上的固定夾孔中以固定SEPP CPU.

請於安裝 CPU 時確認第一隻接腳和安裝插槽上的第一隻接腳吻合。 所附 屬的風扇散熱片是專為 CPU 而設計的。風扇支撐架上及散熱片上有兩個 固定鎖孔,可將散熱風扇固定妥當,將風扇電源線安插於內建於主機板上 三隻接腳的連接頭上。 (CPUFAN).

### **2.2.2 Socket 370 CPU**的安裝方法

在安裝CPU之前請先確認電源已經關閉. 在PGA370 ZIF插座上有一根與主 機板水平的桿子, 將它往上扳到與主機板呈90度垂直, 並將 CPU置入插座 中. 注意CPU上的切角 (沒有接 的腳 那一角,如賽揚CPU共有二個同側的切 角) 與插座的孔位相一致. 使用者不需用力將CPU推入插座中, 僅需將CPU 放上, 再將插座旁扳成垂直的桿子推回成與主機板水平即可固定CPU.

### **2.3** 安裝系統記憶體

此主機板上提供有三組/三條168-pin 64-bit 雙面記憶體模組(DIMM)插槽. 你可安裝 3.3V 符合PC-100或以上規格的同步動態記憶體 ( SDRAM ). 某些雙面記憶體模組(**DIMM**)上有**SPD (Serial Presence Detect) IC,** 有 **SPD**的雙面記憶體模組和沒有**SPD**的雙面記憶體模組不能同時插在主機板 上**.**

### **2.3.1** 安裝 **168-pin DIMM** 記憶體模組 **(** 雙面記憶體模組 **)**

- 1. 安裝 DIMM 記憶體模組時, 請確定主記憶體模組的第一腳和主機板上 的 DIMM 插槽第一腳吻合.
- 2. 將記憶體垂直放在 DIMM 插槽上,然後垂直壓入至底部即可.

### **2.3.2 168-pin DIMM** 的移除

- 1. 將DIMM 插槽兩側的固定夾向外側撥開.
- 2. 輕輕的將 DIMM 從插槽上取出.

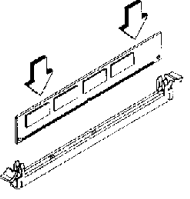

**Install DIMM** 

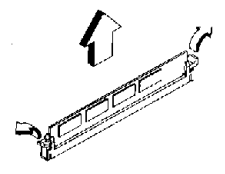

Remove DIMM

### **2.3.3** 記憶體的配置結構

記憶的容量及規格無須調整跳接器. 基本輸出入系統會自動偵測出記憶體 的容量總數.

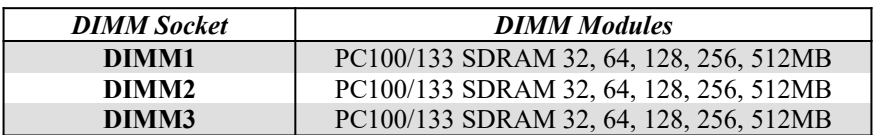

# **2.4** 輸出入連接埠**/**外接機殼之連接埠

### 輸出入連接埠

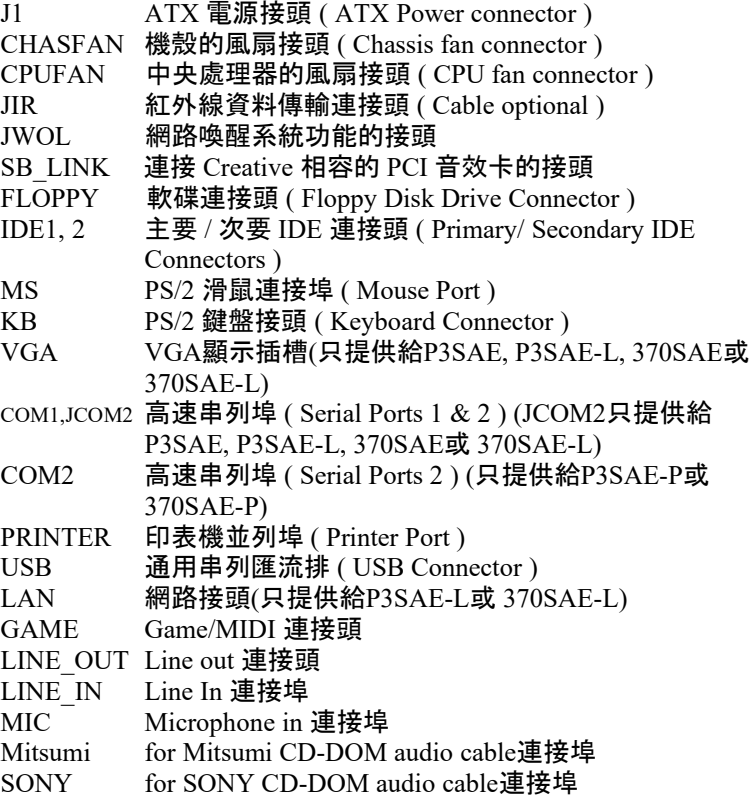

# **2.4.1 ATX** 電源接頭 **(20-pin ATXPWR)**

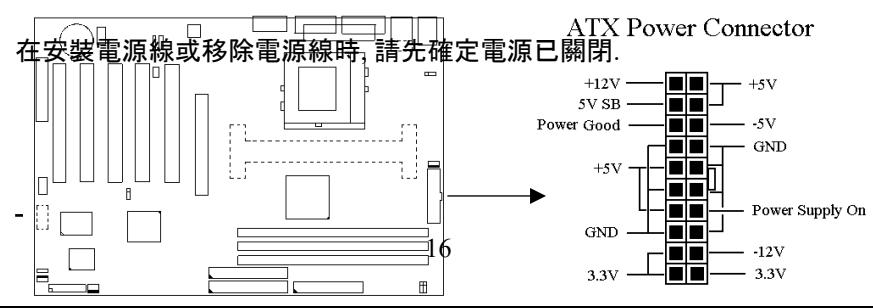

### **2.4.2** 外接機殼及中央處理器風扇接頭(**3-pin FAN**)

安裝風扇接頭於主機板上時,請留意接頭的正確方向.

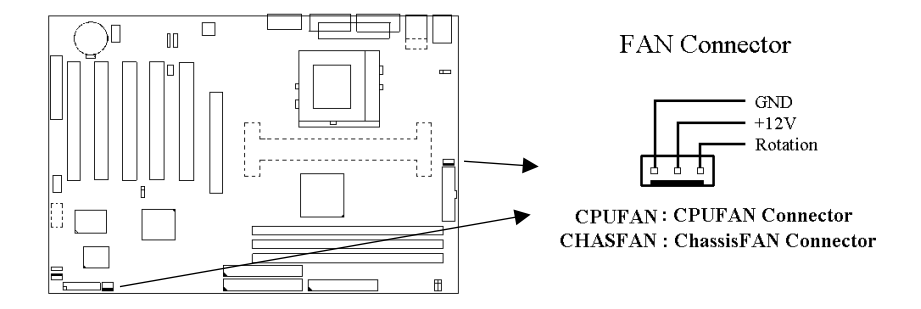

### **2.4.3** 紅外線資料連接頭 (**Infrared**) **( 10-pin JIR )**

紅外線資料連接頭提供選擇紅外線無線資料的傳送及接收設備, 目前有支 援此項功能的應用程式有 Laplink . Win95 Direct Cable Connection, 使用者 可以自筆記型電腦、掌上型電腦、個人電腦及印表機上接收檔案資料. 紅外 線資料連接頭支援 IrDA ( 115.2Kbps, 2 meters ) and ASK-IR ( 56Kbps ). 一 個選購配備consumer infrared ( CIR )可以與 SIR 同時安裝在此接頭上以無 線裝置來傳輸資料.安裝紅外線資料傳輸週邊設備至連接頭, 並且開啟 BIOS SETUP 內的紅外線功能,才能正常工作. 必須注意 COM2 與 Infrared 串列埠不能同時使用.

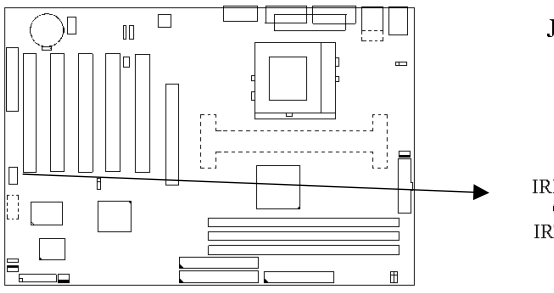

**JIR** IrDA Connector

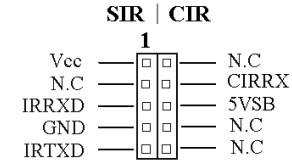

### **2.4.4** 連接 **Creative** 相容的 **PCI** 音效卡的接頭 **( 6-pin SB\_LINK )**

此連接頭提供主機板與 Creative 相容的 PCI 音效卡的溝通橋樑 , 使 Greative 相容的 PCI 音效卡可以相容於 ISA 的 SBound Blasten lecom 交卡, 使 RCl音效卡 可以在DOS 真實模式下玩遊戲軟體.  $-1$  0 0 Ground  $\mathbf{a}$ L۰. - PCPCIREON Ground  $-5$   $\boxed{0}$   $\boxed{6}$   $\boxed{6}$  SERIRO Ĵ ū **JWOL Wake up on LAN Connector** Iг  $\overline{B}$  $1\overline{2}3$ - 13  $\begin{array}{ccccccccccccccccc} \Box & \Box & \Box & \Box & \Box \end{array}$ 18+5V Standby **Ground**  $\blacksquare$ Wake-up signal

### **2.4.5** 網路喚醒系統功能的接頭 **( JWOL )**

此連接頭連接到網路卡上的網路喚醒系統功能訊號輸出 , 當系統處於關機 狀態而網路上有訊息欲傳入系統時 , 系統就會因而被喚醒以執行正常工作 . 這個功能必須與支援網路喚醒系統功能的網路卡和ATX電源供應器 ( 720mA/5VSB ) 配合才能正常運作.

### **2.4.6** 軟碟機連接頭 **( 34-pin FLOPPY )**

此連接頭支援已提供的軟碟機傳輸線. 傳輸線上的紅邊代表第一接腳.

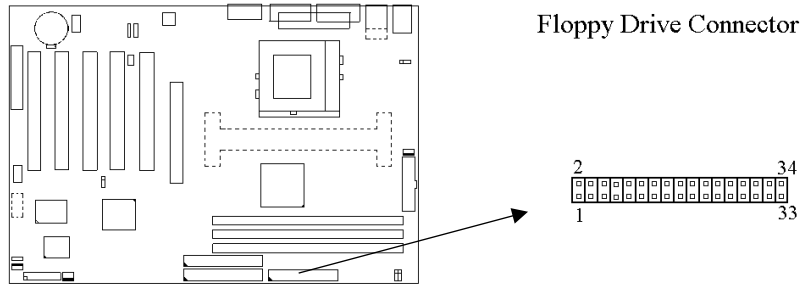

### **2.4.7** 主要 **/** 次要 **IDE** 連接頭 **( Two 40-pin IDE )**

此連接頭支援已提供的硬碟傳輸線.主機板上配有兩個標示為主要 IDE 埠( IDE1 ) 和次要IDE埠通道 ( IDE2 ) 的連接頭, 最多可連接四個 IDE 裝置. 請 將您第一台裝置連接於主要 IDE 埠上,並且設定為 Master Mode,而第二 台裝置必須設為 Slave Mode ,如果您有第三台及第四台,請依序設成次要 IDE 埠的Master 及Slave Mode .

80-pin 硬碟連接線一共有三個連接頭,其中的藍色連接頭必需連接在主機 板的IDE 埠上,剩餘的兩個連接頭與硬碟機連接. 為了得到最佳效能, UDMA 66/100 的硬碟機, 必需搭配 80-pin 硬碟連接線.

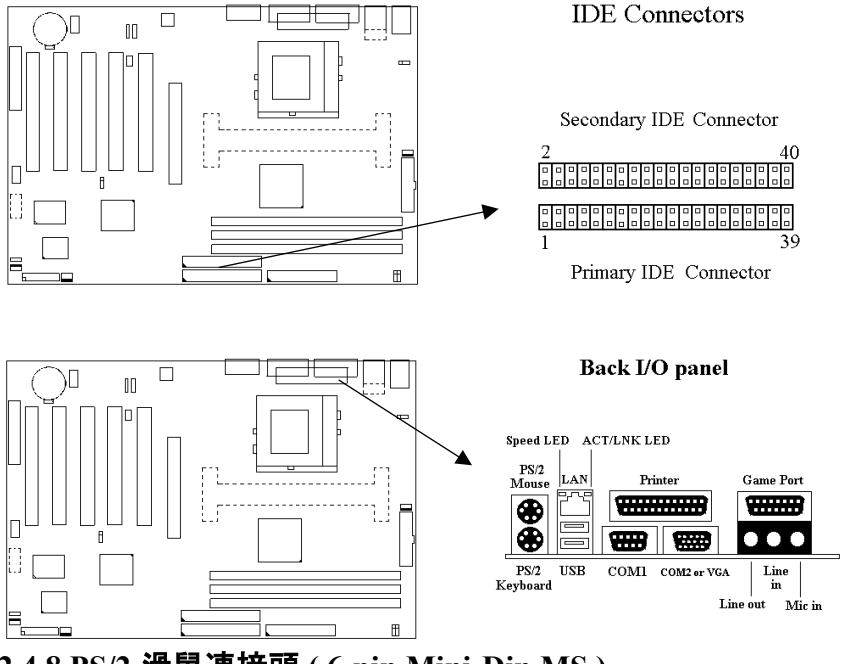

**2.4.8 PS/2** 滑鼠連接頭 **( 6-pin Mini-Din MS )**

系統自動提供 IRQ12 給 PS/2 mouse使用.

### **2.4.9 PS/2** 鍵盤連接頭 **( 6-pin Mini-Din KB )**

這個鍵盤連接頭為一標準 PS/2 鍵盤插槽,您也可以使用Din to Mini-Din 轉換頭連接標準 AT 鍵盤.

### **2.4.10 VGA** 顯示埠 **(**只提供給 **P3SAE, P3SAE-L, 370SAE** 或 **370SAE-L)**

這個接頭為VGA顯示插槽.

### **2.4.11** 高速串列埠 **( 9-pin COM1, COM2** 或 **10-pin JCOM2 )**

若您的主機板是P3SAE, P3SAE-L, 370SAE或 370SAE-L, 就有COM1和 JCOM2 接頭. 若您的主機板是P3SAE-P或 370SAE-P, 就有COM1和COM2 接頭.

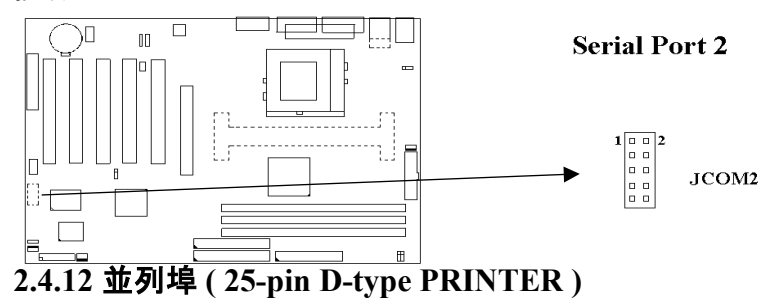

您可以選擇 CMOS設定程式 ( COMS SETUP UTILITY ) 的 Integrated Peripherals 選項中, .透過 " Parallel Port Mode " 變換此埠的操作模式.

### **2.4.13** 通用串列匯流排連接頭 **( USB & USBB)**

透過 USB 可使您的電腦連接更多種類的週邊設備.

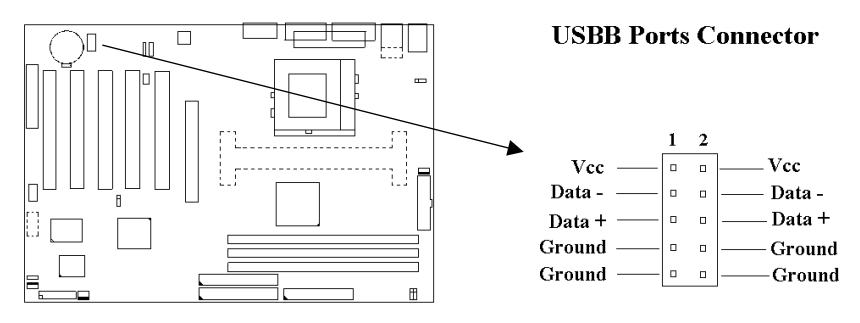

### **2.4.14** 網路埠接頭 **(**只提供給**P3SAE-L**或 **370SAE-L)**

這個接頭連接RJ-45 網路線. 如果要達到100Mbps的速度必須與有RJ-45網 路連接頭的 category 5 網路線和100Mbps的集線器連接. 如果要達到 10Mbps的速度必須與有RJ-45網路連接頭的 category 3,4 或5 的網路線連 接.

### **2.4.15 ACT/LNK LED (**綠色**,** 只有**P3SAE-L**或 **370SAE-L**才有此**LED)**

當資料透過 RJ45 接頭傳送或接收網路封包時, 此綠色 LED會亮, 當網路正 常連接和維持在穩定的狀態時, 此綠色 LED也會亮. 此綠色 LED會隨著網 路流量大小而閃爍.

### **2.4.16 Speed LED (**橙色**,** 只有**P3SAE-L**或 **370SAE-L**才有此**LED)**

當網路以每秒 10 或 100 Mbits 的速度連接時, 此橙色 LED會亮.

### **2.4.17 Line Out** 連接埠

此連接埠連接左右喇叭.

### **2.4.18 Line In** 連接埠

此連接埠連接Line In 設備, 例如卡式錄音機, 數位音響… 等等供錄音, 混 音 & 播放.

### **2.4.19 Microphone In** 連接埠

此連接埠連接 麥克風 ( Microphone ).

### **2.4.20 Game/MIDI** 連接埠

此連接埠連接電動搖桿或外接 MIDI .

### **2.4.21 ATAPI IDE/SONY CD-ROM Audio** 連接埠

若您的 CD-ROM 音源線是 ATAPI IDE 或 SONY 的型式, 可連接此連接 埠.

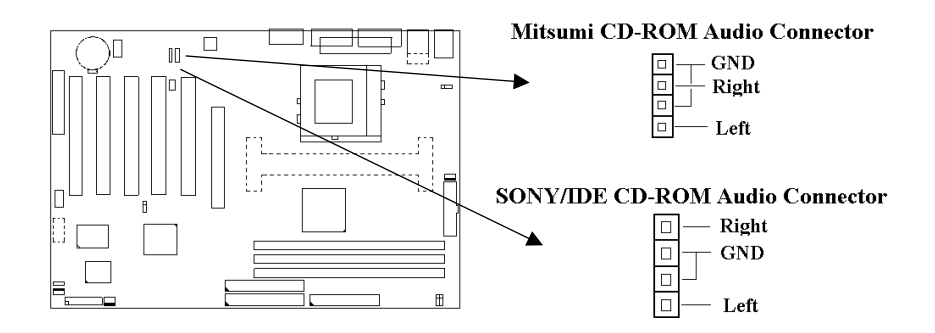

### **2.4.22 Mitsumi CD-ROM Audio** 連接埠

若您的 CD-ROM 音源線是Mitsumi 的型式, 可連接此連接埠.

### **2.4.23** 外接機 殼之連接埠 **( 24-pin JFRNT )**

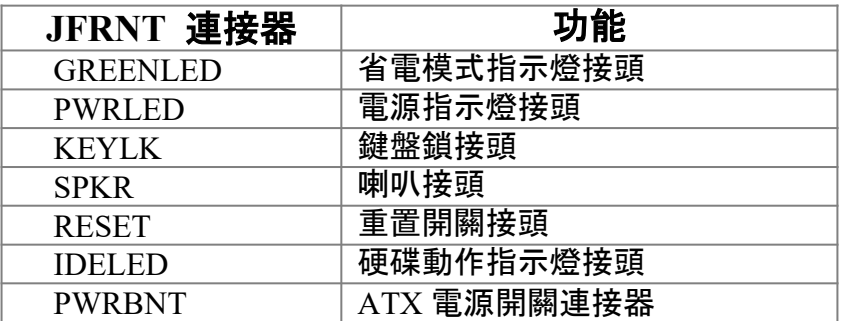

### **!** 注意:為避免造成系統當機,於安裝任何外接設備的接頭時請先將電源關

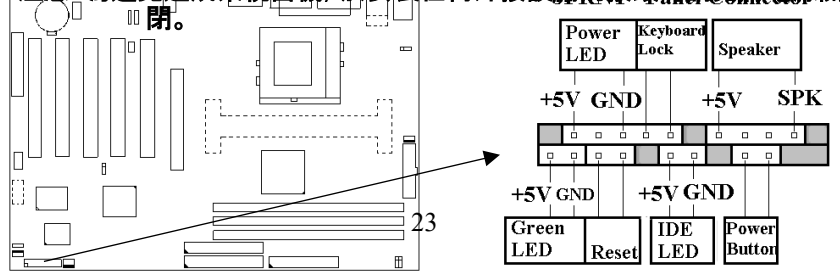

# 第三章、基本輸出入的系統設定

### **3.1 CMOS** 設定程式

打開系統電源後, 螢幕左下方出現"Press DEL to enter SETUP"訊息時, 即 刻按下 <DEL>鍵,即可進入CMOS 設定程式的主畫面.

當您進入 CMOS 程式設定時,主畫面會出現在螢幕上 ( **Figure 3-1** ).此時 您可利用↑↓→←鍵去選擇您要設定的項目後按<Enter> 鍵,進入下一 個子畫面去做細項設定.

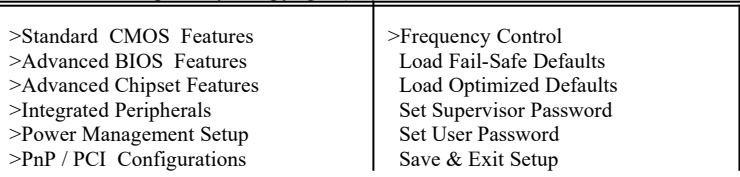

CMOS Setup Utility - Copyright ( C ) 1984 - 2000 Award Software

### **Figure 3-1**. CMOS 程式設定主畫面

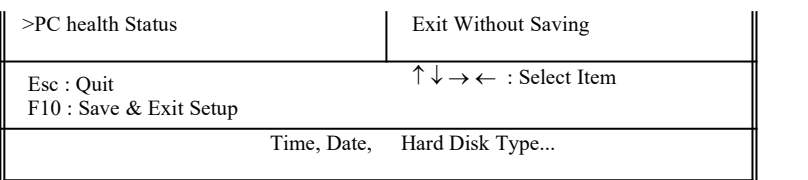

### 子畫面

在主畫面的左邊如果有一個箭頭符號,代表由此進入還有子畫面,有某些參 數可供選擇或調整.您只要將游標移動到該選項再按Enter鍵即可進入子畫 面,按Esc鍵可以回到主畫面.

# **3.2** 標準 **CMOS** 設定 **( Standard CMOS Setup )**

於子畫面中 ( **Figure 3-2** ),您可設定系統之日期、時間、硬碟型式、軟碟格 式及顯示卡種類…..等.請參照您的設備來設定這些項目 .設定時您可利用 ↑↓→←鍵改變方塊區的位置至欲更改項目上,再利用<PageUp>, < PageDown>, <+>, 或 <-> 鍵選擇設定.

### **Figure 3-2**. 標準 CMOS 設定畫面

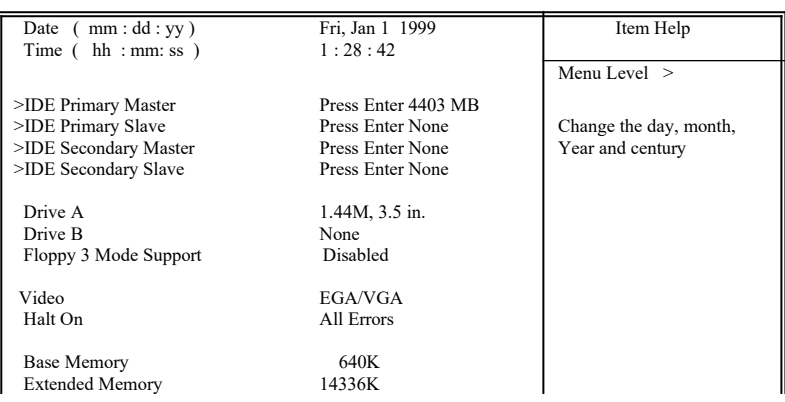

 CMOS Setup Utility - Copyright ( C ) 1984 - 2000 Award Software Standard CMOS Features

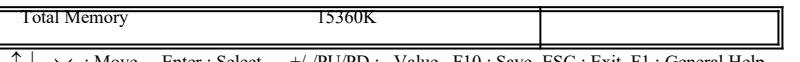

: Move Enter : Select  $+/-$ /PU/PD : Value F10 : Save ESC : Exit F1 : General Help F5 · Previous Value F6 · Fail-Safe Defaults F6 : Fail-Safe Defaults F7 : Optimized Defaults

### **3.2.1** 日期 **( Date )**

設定系統日期,格式為 "月、日、西元年". "月"為 1-12 月,"日"為1- 31(視當月份而定),"西元年"則由 1994-2079年,"星期"欄,基本輸 出入系統將會自行換算.

### **3.2.2** 時間 **( Time )**

設定系統時間,格式為 "時、分、秒 " 。設定採用24小時制,例如您輸 入下午 2:34 則以 "14:34:00"表示 .

### **3.2.3** 硬碟設定 **( Hard Disks Setting )**

基本輸出入系統支援PIO 及 PCI Bus Master 雙通道IDE連接埠. 每一 通道均可安裝一個 主硬碟設備及一個次硬碟設備。您可使用 < PageUp>或 <PageDown> 鍵更改硬碟設備規格。若您指定的硬碟 規格不對,則可能造成系統不開機 或當機 . 若您的硬碟規格在所有內建規格中未列出,則您可選擇 "USER"選項 自行設定硬碟規式。我們建議您選擇 "AUTO"選項讓系統自行偵測 所有的參數. 基本輸出入系統將自動偵測出硬碟規格及光碟型式的 控制介面.

如果您使用的硬碟是 SCSI 控制介面時,則硬碟規格請選擇" None ".

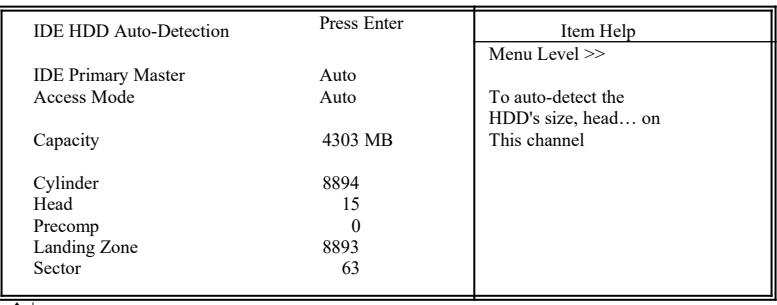

CMOS Setup Utility - Copyright ( C ) 1984 - 2000 Award Software IDE Primary Master

 $\uparrow \downarrow \rightarrow \leftarrow$ : Move Enter : Select +/-/PU/PD : Value F10 : Save ESC : Exit F1 : General Help<br>F5 : Previous Value F6 : Fail-Safe Defaults F7 : Ontimized Defaults F7 : Optimized Defaults

#### **3.2.4** 軟碟設定 **( Floppy Drives A&B Setting )**

選擇的軟碟機 型式,可選擇的軟碟格式有下列五種:360KB ( 5.25" ), 720KB ( 3.5" ), 1.2MB ( 5.25" ), 1.44MB ( 3.5" ), 2.88MB ( 3.5" ).

**3.2.5**支援**Floppy 3** 模式 **( Floppy 3 Mode Support )**

如果您用的是日本標準軟碟機1.2MB, 3.5英吋的機型,可開啟此選項.

#### **3.2.6** 顯示卡設定 **( Video Display Adapter Setting )**

請依照您系統所使用之顯示卡設定. 可選擇 EGA/VGA、MONO、 CGA40 及 CGA80.

### **3.2.7** 暫停設定 **( Halt On )**

當系統在做自我測試遇到錯誤時, 系統會停止運作.

### **3.3 BIOS** 特殊功能設定 **( BIOS Features Setup )**

此項子畫面 ( **Figure 3-3** ) 設定包括所有的 AWARD 指定加強功能,正確 的設定值可增進系統的開機 效率. 在此項中您將可設定系統的速度、開機 順序、鍵盤功能、及密碼使用設定. 在設定中您若需要更詳細說明,可按 < F1> 鍵來查詢. 若要回到未更改前的設定值時請按 <F5> 鍵. 如果要載 入 BIOS 或 SETUP 預設值, 則請按 <F6> 或 <F7> 鍵.

#### **Figure 3-3**. BIOS 特殊功能設定畫面

CMOS Setup Utility - Copyright ( C ) 1984 - 2000 Award Software Advanced BIOS Features

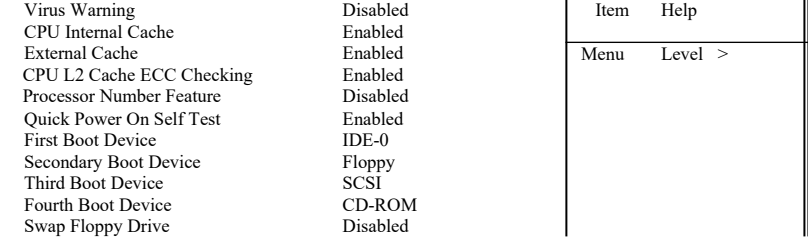

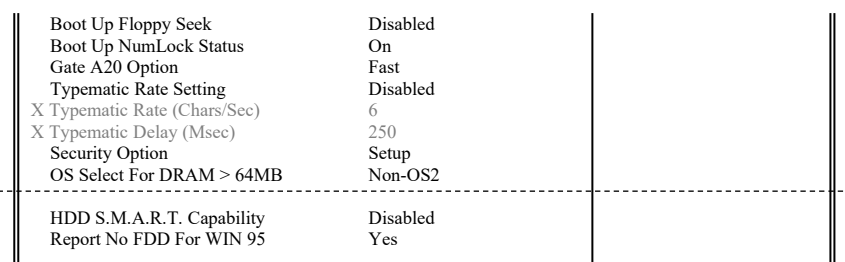

 $\uparrow \downarrow \rightarrow \leftarrow$ : Move Enter : Select  $+/-P$ U/PD : Value F10 : Save ESC : Exit F1 : General Help F5 : Previous Value F6 : Fail-Safe Defaults F7 : Optimized Defaults F6 : Fail-Safe Defaults ( Scroll down to see more items , as shown here )

### **3.3.1** 病毒警告 **( Virus Warning )**

當您啟動 ( Eenabled ) 此一選項後, 系統將去監視硬碟開機區和分割 區是否被更改,若發現有任何寫入動作, 系統將停止運作並且在螢 幕中央出現警告訊息. 如果您需要安裝新的作業系統時,建議您選擇 "關閉(Disabled)" .

### **3.3.2** 中央處理器 部**內** 快取**/** 外部快取 **( CPU Internal/External Cache )**

設定中央處理器 部內 快取 ( L1 ) Cache及主機板上的快取記憶體 ( L2 ) Cache是否使用。建議選擇 "啟動 ( Enabled )", 可提升記憶體處理速 度及增快系統效率.

#### **3.3.3 CPU L2 Cache ECC Checking**

這個項目可讓您設定是否啟用 L2 Cache ECC Checking .

#### **3.3.4 Processor Number Feature**

當您使用Pentium-III CPU 時,此項目才會出現.每一個Pentium-III CPU都有其個別的序號,當您開啟此功能並上網時CPU會將此序號傳 送出去以追蹤線上活動.

### **3.3.5** 快速開機 自我測試 **( Quick Power On Self Test )**

當啟動系統時基本輸出入系統 ( BIOS )會進行系統開機 自我測試 (POST), 當選擇"啟動 ( Enabled )", 基本輸出入系統將會縮減一些 測試程序,加快開機動作.

### **3.3.6** 第一**/**第二**/**第三**/**第四開機裝置

 **( First/Second/Third/Fourth Boot Device )**

招定由那一部磁碟機 先做開機 動作,可選定由軟碟機, 硬碟機, CD-ROM, SCSI , LS120/ZIP 或網路卡等裝置開機.

### **3.3.7** 交換軟碟機代號 **( Swap Floppy Drive )**

若"開啟 ( Enabled )"此選項,則軟碟機 A 會被視為軟碟機 B ,而軟 碟機 B 則被視為軟碟機 A .

#### **3.3.8 啟**動時尋找磁碟機 **( Boot Up Floppy Seek )**

當系統啟動時會自動搜尋磁碟機 是否正確安裝及運作.

### **3.3.9 啟**動數字鍵狀態 **( Boot Up Numlock Status )**

設定系統啟動時右方數字鍵組為編輯鍵或數字鍵功能.

#### **3.3.10 Gate A20 Option**

A20 訊號線是用來定址1MB 以上的記憶體, 選Normal時Gate A20 由 鍵盤來控制, 選Fast時Gate A20 由晶片來控制.

### **3.3.11** 鍵盤鍵入速度設定(**Typematic Rate Setting**)

選擇 "啟動 ( Enabled )"選項,可設定鍵盤按鍵時的速度及鍵盤鍵入延 遲功能.

### **3.3.12** 鍵盤鍵入速度 **( Typematic Rate )**

此選項可設定按下鍵盤按鍵時,每秒所輸入重覆字元. 數字愈大表示 鍵盤敲擊速度愈快.

### **3.3.13** 鍵盤鍵入延遲 **( Typematic Delay )**

選擇 " 啟動 ( Enabled ) " 選項, 可設定輸入字鍵間的延遲重覆時間, 可設定 有值 "250", "500", "750", "1000"等. 數字愈小, 延遲時間愈小, 表示輸入速度愈快.

### **3.3.14** 密碼設定 **( Security Option )**

您可以選擇在系統開啟時或進入CMOS 設定程式前詢問使用者密 碼。您可在 CMOS 設定主畫面下選 "Supervisor Password" 及 "User Password" 項目去設定日啟動管理者與使用者密碼

### **3.3.15 OS** 記憶體使用選擇 **( OS Select for DRAM** > **64MB )**

當您使用OS/2 作業系統而且安裝的記憶體大於 64MB 時, 您需要選 擇" 啟動 ( Enabled )" 選項.

### **3.3.16 HDD S.M.A.R.T. Capability**

如果您的硬碟機有自我檢查分析並回報狀況的功能 ( Self Monitoring Analysis Reporting Technology ), 您可以選擇" 啟動 ( Enabled )" 此選 項, 如果您不確定您的硬碟機是否有此功能, 設定成 Disabled 就可以 了. 有關硬碟機是否有此功能, 請洽詢您的 硬碟機經銷商

#### **3.3.17 Report No FDD For WIN95**

當 STANDARD CMOS SETUP 中的 FDD 設為 None 時,此項目可以 設為 No, 釋放出 IRQ 6 給System 用. 如果您有安裝軟碟機, 可以不必 理會此選項.

# **3.4** 晶片組特殊功能設定  **( Advance Chipset Features Setup )**

此項設定是針對主機 板上的晶片組做功能設定. 晶片組是負責管理匯流排 速度和存取系統記憶體,及連接 PCI 與 ISA 匯流排之間的傳輸,所以針對 其做最佳化的設定,才能達到系統最佳的狀態.

### **Figure 3.4** 晶片組特殊功能設定畫面

CMOS Setup Utility - Copyright ( C ) 1984 - 2000 Award Software Advanced Chipset Features

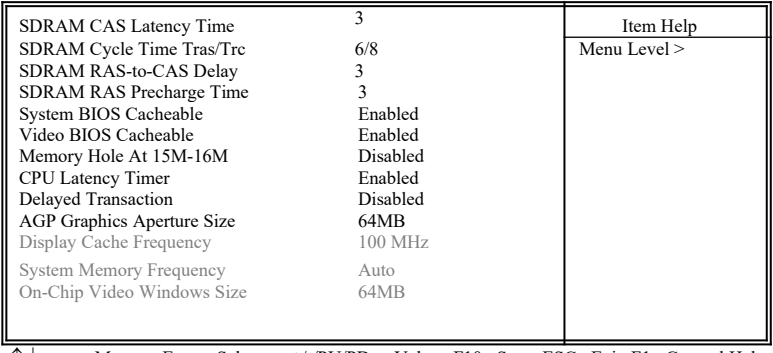

 $\uparrow \downarrow \rightarrow \leftarrow$ : Move Enter : Select +/-/PU/PD : Value F10 : Save ESC : Exit F1 : General Help<br>F5 : Previous Value F6 : Fail-Safe Defaults F7 : Optimized Defaults F5 : Previous Value F6 : Fail-Safe Defaults

### **3.4.1** 同步動態記憶體 **CAS Latency** 時間

用來控制同步動態記憶體下讀取命令後 , 多少時間才能有正確資料.

### **3.4.2** 同步動態記憶體 **Cycle Time Tras/Tre**

用來控制一個存取週期下要用多少同步動態記憶體時脈.

### **3.4.3** 同步動態記憶體 **RAS-to-CAS Delay**

此項選擇用來控制 SDRAM下 動啟 命令後 , 多少時間才能有讀取/寫 入命令.

### **3.4.4** 同步動態記憶體 **RAS Precharge** 時間

用來控制同步動態記憶體下 Pre-charge 命令後 , 多少時間內不得再 下命令.

### **3.4.5** 系統 **BIOS** 快取記憶體 **( System BIOS Cacheable )**

此功能可使系統 BIOS 直接從快取記憶體啟動, 加速系統執行速度.

#### **3.4.6** 影像 **BIOS** 快取記憶體 **( Video BIOS Cacheable )**

此功能可使影像 BIOS 直接從快取記憶體啟動, 加速影像執行速度.

#### **3.4.7** 記憶體保留區 **( Memory Hole At 15M-16M )**

此選項可保留系統記憶體區域給指定的ISA卡使用,以避免記憶體相 衝. 晶片組可從此區域接放直接由 ISA bus 傳輸過來的資料和解碼. 通常,此區域是保留給 I/O 卡對映使用.

#### **3.4.8** 晶片組延遲交易 **( Delayed Transaction )**

此選項可讓您控制晶片組的延遲交易功能. 由於 PCI 的資料傳輸會 比 ISA bus 快, 如果您的 ISA 卡會有不相容的情形, 可以設定此功能 讓 PCI 的傳輸資料延遲.

#### **3.4.9 AGP**資料傳遞區域的大小 **( AGP Aperture Size (MB) )**

如果您的顯示卡是AGP, 當有大量資料貼圖時, 可以選擇借用的系統 記憶體容量, 可選擇32或64MB的記憶體.

#### **3.4.10** 顯示快取記憶體的頻率 **( Display Cache Frequency )** (只提供給 P3SAE, P3SAE-L, 370SAE 或 370SAE-L)

如果您有安裝AIMM, 此項目就會呈現出來供使用者調整顯示快取記 憶體的頻率.

#### **3.4.11** 系統記憶體的頻率 **( System Memory Frequency )**

如果您有安裝外頻為 133MHz 的 CPU, 此項目就會呈現出來供使用 者調整系統記憶體的頻率.

**3.4.12 On-Chip Video Windows Size** (只提供給P3SAE, P3SAE-L, 370SAE 或 370SAE-L)

此選項可調整記憶體映射的多少給AGP 影像資料.

### **3.5** 週邊整合設定 **( Integrated Peripherals )**

藉由此項設定, 可控制主機 板上的輸入/ 輸出功能.。

 $- - - -$ 

### **Figure 3-5** 週邊整合設定

CMOS Setup Utility - Copyright ( C ) 1984 - 2000 Award Software Integrated Peripherals

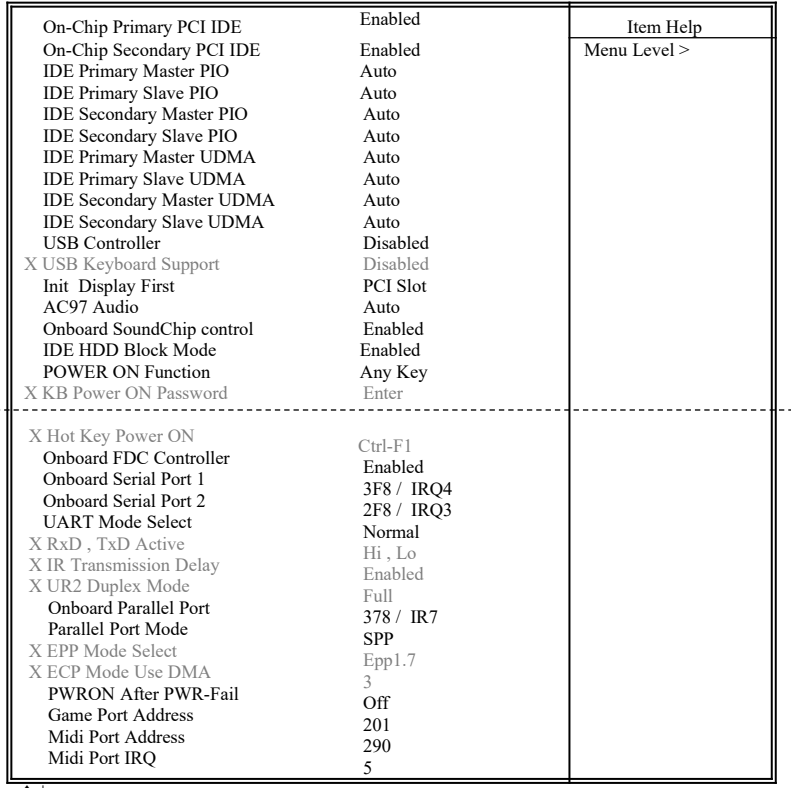

 $\uparrow \downarrow \rightarrow \leftarrow$ : Move Enter : Select  $+/-P$ U/PD : Value F10 : Save ESC : Exit F1 : General Help F5 : Previous Value F6 : Fail-Safe Defaults F7 : Optimized Defaults F7 : Optimized Defaults

( Scroll down to see more items , as shown here )

### **3.5.1** 晶片上的**PCI/IDE ( On-Chip Primary/Secondary PCI/IDE )**

此設定允許您"開啟 ( Enabled )"或 "關閉 ( Disabled )"主機 板上的 IDE 控制功能。請維持此預定值,除非您要使用外接IDE 控制卡時,您 可以改變此設定值.

### **3.5.2 IDE** 主要和第二的主**/** 次**PIO**

 **( IDE Primary & Secondary Master/Slave PIO )**

此項提供0到4五種模式供選擇,可搭配不同的硬碟設定。當您設定" 自動 ( Auto )" ,基本輸出入系統 ( BIOS )將自動選擇最佳的模式.

#### **3.5.3 IDE**主要和第二的主**/** 次**UDMA**

 **( IDE Primary & Secondary Master/Slave UDMA )**

當您設定 "自動 ( Auto )",系統將自動檢查硬碟是否支援 Ultra DMA 模式.

#### **3.5.4 USB** 控制功能 **( USB Controller )**

若系統上有 USB 的設備時請設為 Enabled.

### **3.5.5 USB**鍵盤驅動支援 **( USB Keyboard Support )**

此選項可設定或取消USB鍵盤的驅動程式.

### **3.5.6** 優先偵測顯示卡**( Init Display First )**

此選項可設定系統於開機時優先偵測何種顯示卡的存在.

#### **3.5.7 AC97 Audio**

當設為Auto時,BIOS會自動偵測音效裝置是否被使用, 如果有偵測到 音效裝置, 主機板上的 Codec 功能會被開啟, 如果沒有偵測到音效裝 置, 主機板上的 Codec 功能會被關閉. 如果您不是使用AMR的裝置而 是使用其他PCI音效控制卡,請將此選項設為Disabled.

### **3.5.8 OnBoard SoundChip Control**

本主機板CNR擴充槽可以安裝以主要或第二port 為設計的 CNR 介 面卡. 當此選項設為Enabled時, 此 CNR 擴充槽只可以安裝以第二 port 為設計的 CNR 介面卡; 當設為Disabled時, 主機板上的 Codec 功 能也會被關閉, 而且此CNR擴充槽可以安裝以主要或第二port 為設計 的 CNR 介面卡. 有關 CNR 介面卡是以主要或第二port 為設計的介 面卡, 請洽詢您的 CNR 介面卡的經銷商

#### **3.5.9 IDE** 硬碟磁區模式 **( IDE HDD Block Mode )**

此項目可設定硬碟以多磁區方式傳送資料,並可消除每個磁碟的中 斷處理時間.

#### **3.5.10** 開機功能 **( Power On Function )**

此項目可設定以何種裝置來開機,使用此功能時,請確定JKBV跳接器 是設定在2-3的位置,詳細內容請參考第二章的鍵盤電壓設定. Any Key : 按鍵盤的任何鍵都可以開機. Button Only : 只可以以電源按鍵來啟動系統. Keyboard 98 : 使用Windows 98 鍵盤上的"Wake Up"鍵來啟動系統. Password : 先進入"KB Power On Password" 選項, 鍵入您的密碼兩次 以確定無誤,最多5個字元. Hot Key: 先進入"Hot Key Power On" 選項,選擇啟動系統的快速鍵, 選擇範圍從Ctrl-F1~Ctrl-F12. Mouse Left : 可以按兩次滑鼠左鍵來啟動系統. Mouse Right : 可以按兩次滑鼠右鍵來啟動系統.

#### **3.5.11 內**建軟碟機 控制器 **( Onboard FDC Controller )**

選定是否使用主機 板上所提供的軟碟機 控制介面.

#### **3.5.12 內**建串列埠 **1** 和 **2 ( Onboard Serial Port 1 & 2 )**

選定是否使用主機 板上所提供的串列埠1,及設定其中斷位址。預設 值為"3F8/IRQ4" 及主機 板上所提供的串列埠2,及設定其中斷位址。 預設值為 " 2F8/IRO3 ".

### **3.5.13 UART** 模式選擇 **( UART Mode Select )**

此選項可以指定串列連接埠的模式.

#### **3.5.14 RxD, TxD Active**

此選項可以設定 Hi, Lo; Lo, Hi; Lo,Lo, Hi,Hi.

#### **3.5.15** 紅外線傳輸延遲 **( IR Transmission Delay )**

當您的紅外線裝置在傳輸資料時發生問題可以將此選項設為Enabled 用較低的速度來傳輸資料.

#### **3.5.16 內**建並列埠 **( Onboard Parallel Port )**

此選項可以控制內建平行埠的位址與中斷.

### **3.5.17** 並列埠模式 **( Parallel Port Mode )**

此項目可讓您指定並列埠以何種操作模式來傳輸資料。選擇模式可 以是 SPP, EPP, ECP, ECP 和EPP.

#### **3.5.18 EPP Mode Select**

此選項可以設定EPP模式為EPP1.7 或 EPP1.9.

#### **3.5.19 ECP Mode Use DMA**

此選項可讓您指定 ECP 或 ECP+EPP 模式的並列埠所使用的 DMA.

#### **3.5.20 PWRON After PWR-Fail**

Off: 當停電後於恢復電力供應時, 系統的電源是處於關閉狀態, 您必 須按電源開關才會啟動雷腦. On: 當停電後於恢復電力供應時, 系統的電源會自動開啟. Former-Sts: 當停電後於恢復電力供應時, 系統的電源會回復到停電

前的狀態; 當停電前系統的電源是關閉狀態,於恢復電力

供應時, 系統的電源就處於關閉狀態. 當停電前系統的電 源是開啟狀態,於恢復雷力供應時, 系統的雷源就處於開 啟狀態.

#### **3.5.21 Game Port Address**

此選項可設定主機板上Game接頭的I/O位置.

#### **3.5.22 Midi Port Address**

此選項可設定主機板上Midi接頭的I/O位置,如果此選項設定後, Midi 接頭的中斷要求 ( Midi Port IRQ ) 也要設定.

#### **3.5.23 Midi Port IRQ**

此選項可設定主機板上Midi接頭的中斷要求 ( IRQ ).

# **3.6** 系統省電管理功能設定 **( Power Management Setup )**

當系統在待機 狀態下,透過電源管理設定可以減低系統耗電量.

#### **Figure 3-6.** 系統省電管理功能設定畫面

CMOS Setup Utility - Copyright ( C ) 1984 - 2000 Award Software

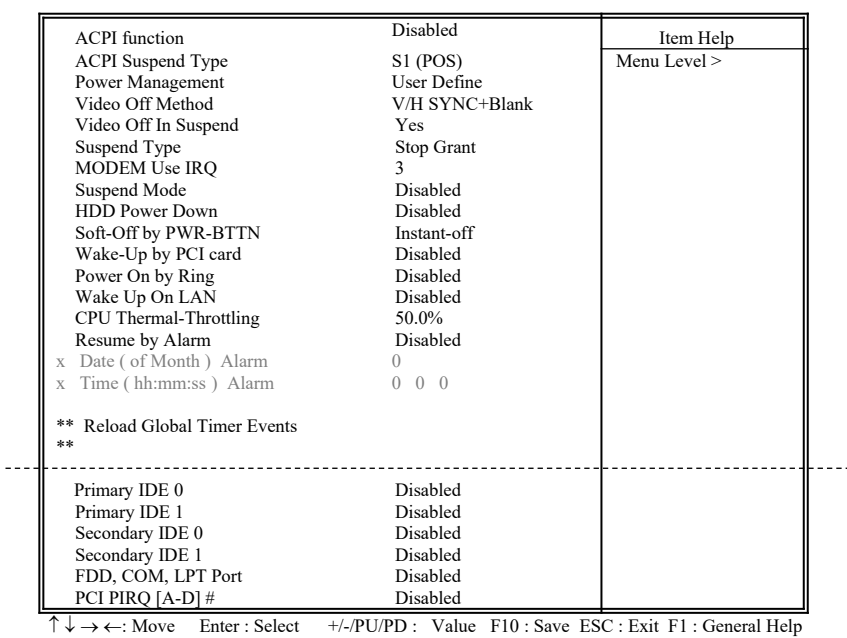

#### Power Management Setup

F5 : Previous Value F6 : Fail-Safe Defaults F7 : Optimized Defaults ( Scroll down to see more items , as shown here )

### **3.6.1** 智慧型電源管理介面功能 **( ACPI Function )**

此選項可讓您控制智慧型電源管理介面功能.

### **3.6.2** 智慧型電源管理介面中止模式功能 **( ACPI Suspend Type )**

此選項可讓您選擇中止模式功能的模式. S1 ( POS ) : 啟動電源中止的功能. S3 ( STR ) : 啟動系統在停歇狀態時將資料存在RAM的功能.

### **3.6.3** 系統省電管理 **( Power Management )**

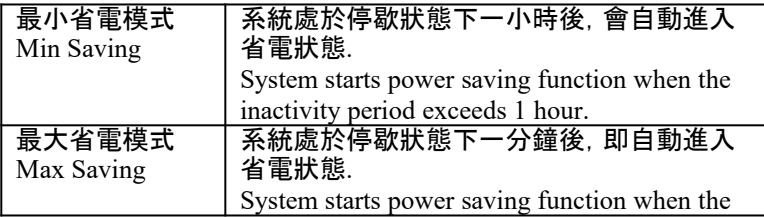

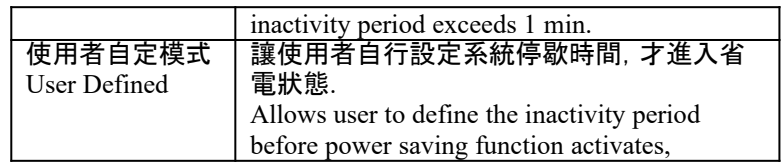

### **3.6.4** 影像關閉方式 **( Video Off Method )**

這是選擇省電模式時電腦螢幕的關閉方式, 這個功能是由螢幕電源 控制標準 DPMS 來掌控, 而 DPMS 模式所使用的 DPMS 功能是由 VGA 卡所提供.

### **3.6.5** 在中止模式關閉顯像 **( Video Off In Suspend )**

選擇是否當系統進入省電模式Suspend時就關閉顯示畫面.

#### **3.6.6 MODEM Use IRQ**

若系統有安裝數據機可由 BIOS 分配 IRQ 給數據機.

#### **3.6.7** 中止模式 **( Suspend Mode )**

決定系統在停歇狀態時,所有驅動器除了CPU之外皆進入省電狀態 的時間,即進入完全的省電功能.

### **3.6.8** 硬碟省電模式 **( HDD Power Down )**

決定系統在停歇態時,硬碟機進入省電狀態的時間.

### **3.6.9** 關機 模式選擇 **( Soft-off by PWR-BTTN )**

可設定立即關機 ( Instant-off ) 或延遲關機 ( Delay 4 Sec. ), 當設定 為延遲關機 時, 需按住按鈕開關4秒鐘以上才會關機, 若少於4秒鐘 則系統會進入省電模式.

### **3.6.10 PCI card**喚醒系統功能 **( Wake-Up by PCI card )**

若您的PCI card有提供PME (Power Management Event) 訊號而且 此 選項設為Enabled, PCI 週邊可以控制PME 訊號去讓系統從省電模式 S1-S5甦醒.

#### **3.6.11** 數據機遙控開機 **( Power On by Ring )**

可設定是否使用外接數據機遙控開機功能。當您開啟此功能時在跳 出 BIOS 設定畫面,必需讓主機板再進入 DOS 或 Windows 95/98等 作業系統後才能關機 , 這樣此功能才算設定完成.

#### **3.6.12** 網路喚醒系統功能 **( Wake up on LAN )**

可設定是否使用網路喚醒系統功能.

**3.6.13 CPU Thermal-Throttling**

可設定當CPU過熱時系統電力消耗的比率, 數值愈低表示CPU 工作 週期愈短.

**3.6.14** 定時開機 **( Resume by Alarm )** 

可設定是否使用系統設定時間開機功能.

### **3.6.15** 日期、時間鬧鐘設定 **( Date Alarm, Time Alarm )**

此項為設定定時開機之日期與時間.

### **3.6.16 Primary/Secondary IDE 0/1, FDD, COM, LPT Port & PCI PIRQ [A-D]#**

清些選項可以開啟或關閉各種Ⅰ/○埠的省電甦醒監控.

### **3.7 PNP/PCI** 組態設定

#### **Figure 3.7** PNP/PCI 組態設定

CMOS Setup Utility - Copyright ( C ) 1984 - 2000 Award Software PnP / PCI Configurations

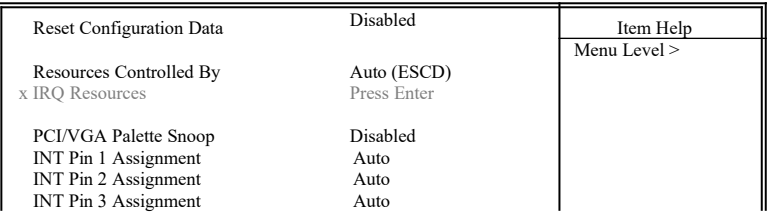

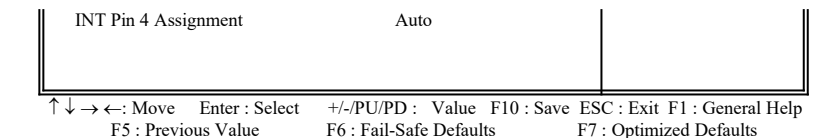

### **3.7.1**重新設定系統架構 **( Reset Configuration Data )**

此選項可重新設定系統架構.

### **3.7.2** 控制調整方式 **( Resources Controlled By )**

預設值為" Auto (ESCD) " .當系統開機 後基本輸出入系統會自動偵 測及設定所有與隨插即用(Plug & Play)相容的週邊,以準備給系統 運用。若您將這一欄位設為 " 手動 (Manual) " 時, 則下方會出現所有 可供調的中斷要求 (IRQ).此項目請選用 "Auto (ESCD)",來達成系 統隨插即用 $($ Plug & Play)的功能.

#### **3.7.3 IRQ Resources**

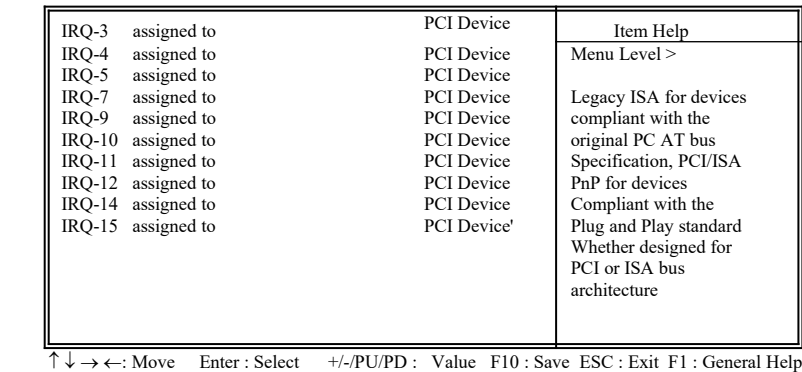

CMOS Setup Utility - Copyright ( C ) 1984 - 2000 Award Software IRQ Resources

#### **3.7.4 IRQ-xx** 設定

如果您的卡沒有支援 PnP 功能且須要特殊 IRQ 支援此項功能的話, 請選擇 IRQ-x assigned to "Reserved"。此項設定將知會系統預留一個 特定位置,安裝傳統的卡.

#### **3.7.5 PCI/VGA**顏色調合 **( PCI/VGA Palette Snoop )**

解決視窗下有些非標準 VGA 圖形加速卡或 MPEG 影像解壓縮卡與 PCI 顯示卡而產生的不正常顏色.

**3.7.6 INT Pin 1/2/3/4 Assignment**

預設值是Auto, 如果有中斷衝突時, 可以調整此選項.

# **3.8** 個人電腦健康狀態 **( PC Health Status )**

#### **Figure 3.8** 個人電腦健康狀態

CMOS Setup Utility - Copyright ( C ) 1984 - 2000 Award Software PC Health Status

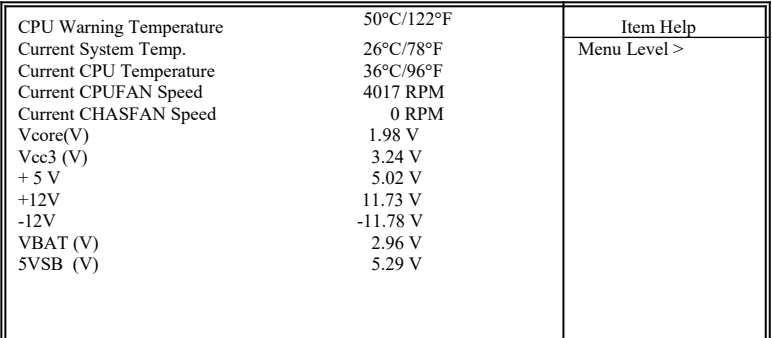

 $\uparrow \downarrow \rightarrow \leftarrow$ : Move Enter : Select  $+/-P$ U/PD : Value F10 : Save ESC : Exit F1 : General Help F5 : Previous Value F6 : Fail-Safe Defaults F7 : Optimized Defaults F7 : Optimized Defaults

**3.8.1** 目前**CPU**及系統溫度 **( Current CPU & System Temperature (xx°C/xx°F) )**

內建主機板及 CPU 的溫度自動偵測功能。其值將跟隨其溫度變化而 改變.

**3.8.2** 目前外接機殼及 **CPU** 風扇速度 **( Current Chassis & CPU FAN Speed (xxxxRPM) )**

內建偵測每分鐘轉速 (RPM)電源風扇速度、外接機殼風扇速度、CPU 風扇速度功能。此數值將依據風扇實際轉速值更改.

**3.8.3 Vcore, Vcc3, +5V, +12V, -12V, VBAT & 5VSB (xx.xxV)** 

內建自動偵測電壓功能.

### **3.9** 頻率控制 **( Frequency Control )**

**Figure 3.9** 頻率控制

CMOS Setup Utility - Copyright ( C ) 1984 - 2000 Award Software Frequency Control

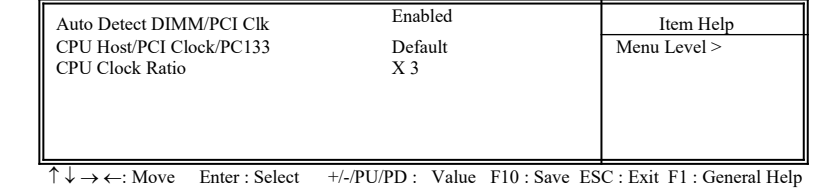

F5 : Previous Value F6 : Fail-Safe Defaults F7 : Optimized Defaults

### **3.9.1** 自動偵測**DIMM/PCI**的時脈 **( Auto Detect DIMM/PCI CLK )**

此選項是設定 DIMM 記憶體和 PCI 匯流排的時脈, 如果主機板的外 頻改變, 此兩種時脈也會跟著改變, 為了確保此兩種時脈的穩定, 建 議設為Enabled,可減少干擾的產生.

### **3.9.2** 中央處理器外部頻率**/PCI**匯流排的時脈 **( CPU Host/PCI Clock/PC133 )**

預設 是值 Default . 若 CPU 是 66MHz FSB, 可以選擇設為 Default, 66, 67, 68, 70, 75, 80 或是 83MHz. 若 CPU是100MHz FSB, 可以選擇設為 Default, 100, 103, 105, 110, 115或是133MHz。若 CPU是133MHz FSB, 可以選擇設為 Default, 133, 140, 145, 150或是166MHz.

#### 注意事項**:**

若您設103, 105, 110 或115 MHz為外部頻率 , 您必須使用 8ns 或更快 速的 DIMM 。

若您設 133, 137 或140MHz 為外部頻率 , 您必須使用 7ns 或更快速 的 DIMM。

若您設 150, 160 或166MHz 為外部頻率 , 您必須使用 6ns 或更快速 的 DIMM 。67, 68, 70, 75, 80, 83, 103, 105, 110, 115, 137, 140, 145, 150, 160 和166 MHz是超過規格的調整方法 , 我們並不鼓勵您這麼 做.

#### 各元件頻率的對照表:

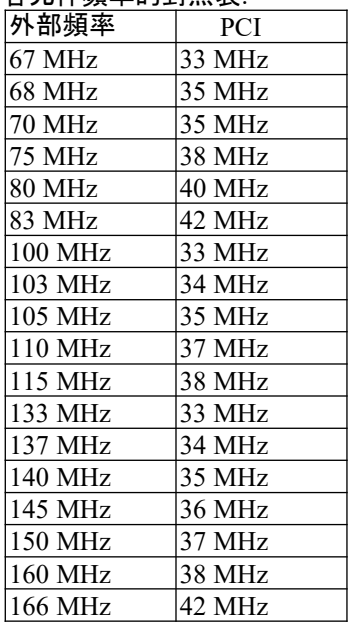

#### **3.9.3 CPU Clock Ratio**

最近一些新的中央處理器的內頻被 Intel 和VIA公司固定住, 如 Celeron/ Celeron-II/ Pentium-III 366, 400, 566…等等, 這些 CPU 無法 以此選項設定 CPU的內頻, 如果您手中有未被鎖頻的 CPU, 就可以此 選項設定 CPU的內頻,有關中央處理器的內頻是否被固定住, 請洽詢 您的 CPU的經銷商.

### **3.10** 載入基本預設**值 ( Load Fail-Safe Defaults )**

此選項關閉BIOS中高效能的功能以基本預設值來執行,從主畫面選取此項 目,並按<Enter>鍵會出現以下訊息:

 Load Fail-Safe Defaults (Y/N)?N 若您同意,請按<Y>,然後按<Enter>.系統就會載入基本預設值.

### **3.11** 載入最佳**值 ( Load Optimized Defaults )**

此選項載入BIOS中最佳值來執行,從主畫面選取此項目,並按<Enter>鍵會 出現以下訊息:

 Load Optimized Defaults (Y/N)?N 若您同意, 請按<Y>,然後按<Enter>.系統就會載入最佳值.

### **3.12** 管理者**/**使用者密碼

 **( Supervisor/User Password )**

密碼設定可避免他人未經授權、而擅自使用您的電腦. 如果設定好密碼,系 統會在每次開機或進入 BIOS公用程式時,出現一個提示符號,要求您輸入 正確的密碼.

設定密碼:

- 1. 在提示符號下,鍵入最多8個字元的密碼,您所鍵入的字元在 螢幕上只會出現星號.
- 2. 鍵入密碼後,請按 ENTER 鍵.
- 3. 接著又會出現提示符號,請再鍵入一次密碼,以確認密碼的正 確性。按 ENTER 鍵, 即會直接回到主畫面.

如果要取消己設定的密碼,請在出現輸入密碼的提示符號後,直接 按ENTER 鍵,畫面上就會出現一個訊息告訴您密碼已被取消.

# **3.13** 儲存並跳出設定程式 **( Save & Exit Setup )**

當所欲更改的設定值完成後, 選取此項目,並按<Enter>鍵會出現以下訊息: Save to CMOS and Exit (Y/N)? N

若您同意, 請按<Y>,然後按<Enter>,系統就會儲存設定值並跳出 Setup畫面 重新開機.

### **3.14** 不儲存並離開設定程式 **( Exit Without Saving )**

當您不想儲存所更改的設定值, 選取此項目,並按<Enter>鍵會出現以下訊 息:

 Quit Without Saving (Y/N)? N 若您同意, 請按<Y>,然後按<Enter>.系統就會重新開機.

# **Chapter 4.** 驅動程式的安裝  **( Software installation )**

### **4.1 Windows 95/98/ME/2000**的**INF**程式更新

**\*\*\*** 因為**Intel 82815xx/ 82801BA** 晶片中的一些控制器無法被 **Windows 95/98/ME/2000** 辨認**.** 為了開**啟**這些控制器**,**您的系統必須安裝**INF** 程式**.** 若您的作業系統是 **Windows 95/98/ME/2000,** 您必須從**\INTEL\ WINDOWS\INF** 和**\INTEL\WINDOWS\INF\_INSTALL\_UTILITY** 子目 錄來安裝**INF** 程式**.** 請參考以下的安裝過程來安裝**INF** 程式**.**

### **4.1.1** 用於**Windows 95** 或 **98** 第一版的安裝方法

1.啟動 Windows 95 或 98 第一版 ( 如果您的 Windows 95 是較舊版本, 請先 執行 usbsupp.exe 程式將 Windows 更新為較新版本. 此程式可以從微軟公司獲得. http://www.microsoft.com )

- 2.執行光碟片中的 **\INTEL\WINDOWS\INF** 目錄裏的 **SETUP.EXE**
- 3. 依據提示繼續完成安裝程序並重新啟動系統.
- 4.執行光碟片中的 **\INTEL\WINDOWS\INF\_INSTALL\_UTILITY** 目錄 裏的 **SETUP.EXE**
- 5. 依據提示繼續完成安裝程序並重新啟動系統.
- 6. 新增硬體精靈將偵測到新的控制器.
- 7. 如果系統要求插入磁片時, 請將 Windows CD-ROM 的光碟片放入光碟 機中, 然後按"確定"按鍵.
- 8.請按"是"按鍵, 重新啟動系統以設定新的裝置.

### **4.1.2** 用於**Windows 98SE** 的安裝方法

- 1 啟動 Windows 98SE
- 2.執行光碟片中的**\INTEL\WINDOWS\INF** 目錄裏的 **SETUP.EXE**
- 3. 依據提示繼續完成安裝程序並重新啟動系統.
- 4.執行光碟片中的 **\INTEL\WINDOWS\INF\_INSTALL\_UTILITY** 目錄裏 的 **SETUP.EXE**
- 5. 依據提示繼續完成安裝程序並重新啟動系統

### **4.1.3** 用於**Windows 2000/ME** 的安裝方法

- 1. 啟動 Windows 2000/ME
- 2.執行光碟片中的 **\INTEL\WINDOWS\INF** 目錄裏的 **SETUP.EXE**
- 3.依據提示繼續完成安裝程序並重新啟動系統.

### **4.2** 安裝顯示埠的驅動程式

(只提供給P3SAE, P3SAE-L, 370SAE 或 370SAE-L. 如果您的主機板 是P3SAE-P或 370SAE-P, 請從您的 OEM 顯示卡磁碟片安裝)

### **4.2.1** 用於**Windows 95/98/ME** 的安裝方法

- 1. 若您的作業系統是Windows 95, 請先從光碟片中的 \**INTEL\VGA\ WIN9X\GRAPHICS** 目錄裏執行 **DCOM95.EXE**
- 2. 執行光碟片中的**\INTEL\VGA\WIN9X\GRAPHICS**目錄裏的 **SETUP EXE.**
- 3. 依據提示繼續完成安裝程序並重新啟動系統.

### **4.2.2** 用於**Windows 2000**的安裝方法

- 1. 執行光碟片中的**\INTEL\VGA\WIN2000**目錄裏的 **SETUP.EXE**.
- 2. 依據提示繼續完成安裝程序並重新啟動系統.

### **4.2.3** 用於**Windows NT 4.0**的安裝方法

- 1. 啟動 Windows NT4.0 並安裝 **Service Pack 4** 或更新的版本.
- 2. 執行光碟片中的**\INTEL\VGA\WINNT4\GRAPHICS**目錄裏的 **SETUP.EXE**.
- 3. 依據提示繼續完成安裝程序並重新啟動系統.

### **4.2.4** 用於 **Windows NT 3.51, Windows 3.11 & OS/2**的安裝方 法

執行顯示埠的驅動程式,請參考各子目錄中的 **readme.txt** 檔案.

### **4.3** 安裝音效埠的驅動程式

執行音效埠的驅動程式,請參考 **\ADI\188X** 各子目錄中的 **readme.txt** 檔 案.

### **4.4** 安裝網路埠的驅動程式**(**只提供給**P3SAE-L** 或 **370SAE-L)**

執行網路埠的驅動程式,請參考 **\INTEL\LAN** 各子目錄中的 **readme.txt** 檔 案.

### **4.5** 安裝**Intel** 防護程式 **(Installing the Intel Security Driver)**

1. 啟動 Windows 95/98/ME 或 NT4.0

2.執行光碟片中的 **\INTEL\SecurityDRV** 目錄裏的 **SETUP.EXE**

3. 依據提示繼續完成安裝程序並重新啟動系統.

4. 若要進一步的資訊, 請參考 **IntelSecurityDriver\_Readme.txt** 檔案.

### **4.6** 安裝**Ultra ATA Storage**程式

1. 啟動 Windows 98/ME/2000 或 NT4.0

2.執行光碟片中的 **\INTEL\ULTRAATA** 目錄裏的 **ULTRAATA.EXE**

3. 依據提示繼續完成安裝程序並重新啟動系統.

### **4.7** 安裝硬體監測程式 **(Installing Hardware Doctor Utility)**

1. 如果是 Windows 95/98/ME, 請從光碟片中的 **\MONITOR\W83627\ WIN9598ME** 目錄裏執行 **SETUP.EXE** , 如果是 Windows 2000/NT 4.0, 請從光碟片中的**\MONITOR\W83627\W2K-NT40** 目錄裏執行 **SETUP.EXE** 並依據提示繼續完成安裝程序.

# 附錄 **A.** 使用中止到**RAM** 的功能 **Appendix A. Using the Suspend to RAM Function**

- 1. 在BIOS Setup 畫面中, 選擇 "**Power Management Setup**" 選項並且按  $\leq$ Enter $>$
- 2. 將 "**ACPI Function**" 選項設為"**Enabled**".

### 3. 將 "**ACPI Suspend Type**" 選項設為"**S3 ( STR )**".

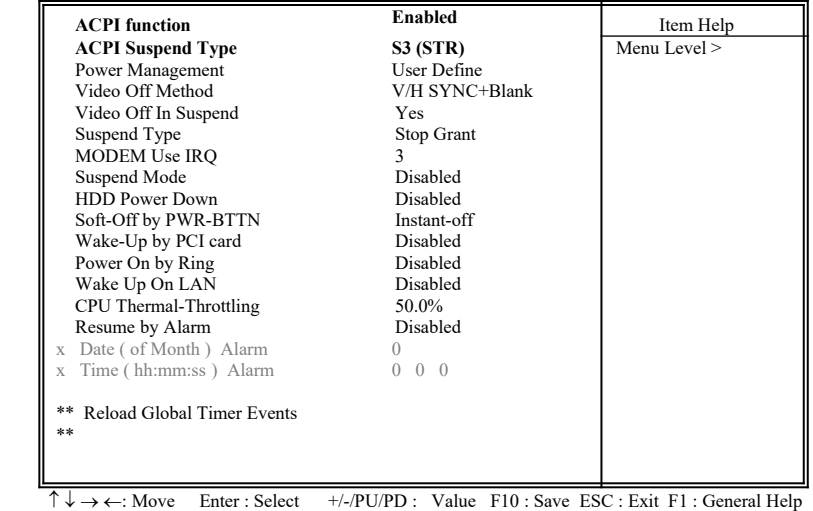

CMOS Setup Utility - Copyright ( C ) 1984 - 2000 Award Software Power Management Setup

F5 : Previous Value F6 : Fail-Safe Defaults F7 : Optimized Defaults

4. 按<Esc> 回到主畫面.

- 5. 選擇"**Save & Exit Setup**" 然後按<Enter>. 按<Y> 然後按<Enter>.
- 6. 安裝Windows 98 時加入下列參數以確保智慧型電源管理介面功能 (ACPI)是被開啟的.請注意在參數P和J之間有一個空格.

**[drive]:>setup /p j**

若您的Windows 98之前就已安裝好, 安裝時沒有下**P**和**J**參數開啟智慧 型電源管理介面功能 (ACPI), 請與微軟公司聯絡取得軟體升級的相關 訊息.

7. 啟動 Windows 98. 在Windows 98 的桌面, 按開始按鍵. 選擇設定**(S)**, 然 後按控制台**(C)**以檢查智慧型電源管理介面功能 (ACPI)是否已經安裝好, 開啟系統圖示,在系統 容**內** 對話盒中, 選擇裝置管理員. 在按類型來**查**看 装置下選擇系統裝置

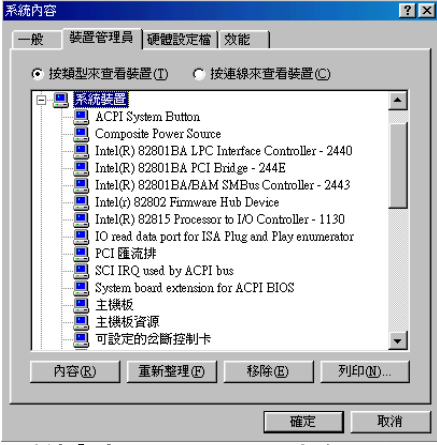

8. 開啟系統圖示,在系統 容**內** 對話盒中, 選擇效能一覽表.

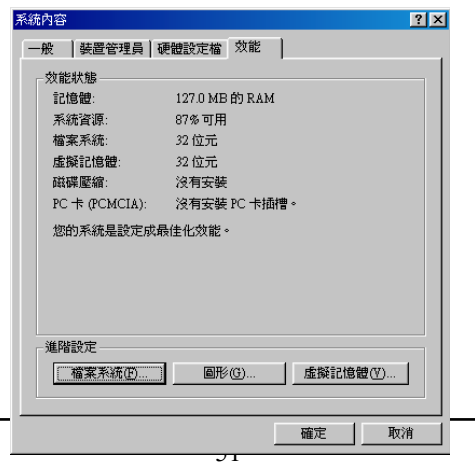

9. 選擇檔案系統**(F)…**在這個電腦的主要用途**(T)**區裏選擇可攜式或船塢式 **系統**. 按**套用(<u>A</u>)再按確定**. 重新啟動電腦.

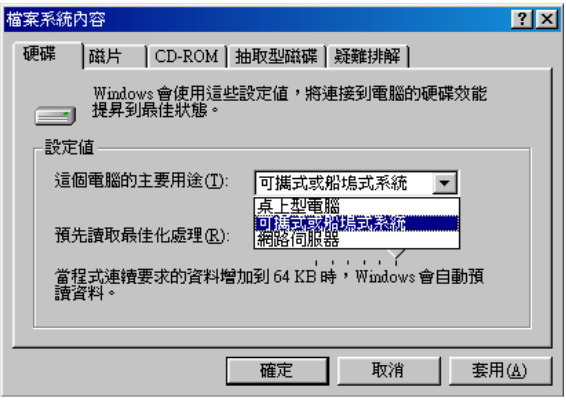

10.重複第7步驟,打開控制台**(C),** 選擇電源管理.

11. 選擇進階一覽表. 在當我按下電腦的電源按鈕時**(E)**的區域裏選擇待命.

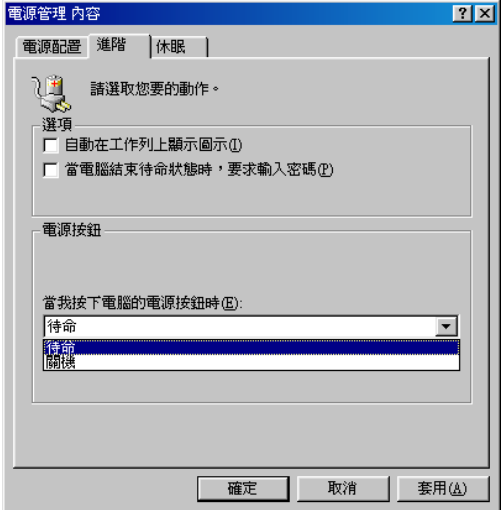

12. 完成上述步驟後當您想關閉電腦的電源就不用關閉檔案,應用程式或作 業系統. 您可以直接按下電源按鈕或選擇暫停**(T)**.

啟動電腦的電源只要按下電源按鈕,電腦會在8秒內回復到前一次您關 機時的操作畫面.如果您已在BIOS中週邊整合設定(Integrated Peripherals) 項目裏的"**KB Power On Password**"子項目設定密碼就無法 透過電源按鈕來開機,必須在鍵盤上鍵入密碼方可開機.

如果您更換了顯示卡的顏色或解析度 (在顯示器內容對話盒中), 不能在 沒有重新開機的狀態下直接套用新的設定,您必須重新開機才可以使用 新的設定.

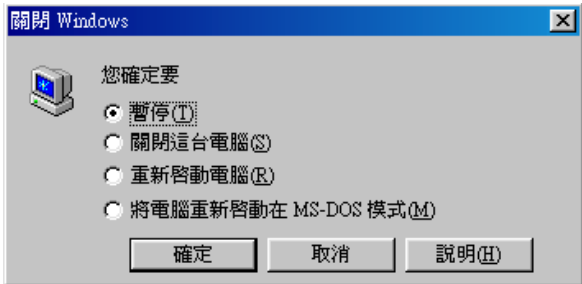

49.P3SAE.C12